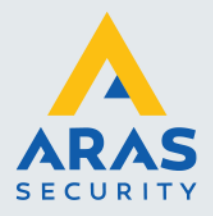

## Avigilon Alta Aware – Webhook ADAM6060-D module

Dit document beschrijft het configureren van een Webhook voor het schakelen van een uitgang op een ADAM6060-D I/O module.

LET OP: Oudere ADAM6060 modules ondersteunen de REpresentational State Transfer (REST) functie niet, deze functie wordt gebruikt in de Webhook.

Hierbij wordt er vanuit gegaan dat de Avigilon Alta camera of cloudconnector en de ADAM6060 module in hetzelfde lokale netwerk zitten.

## Het instellen van de Webhook

Ga in de Deployment naar Rules. Rechts onderin staat een knop Webhook, klik hier op. Het tabblad Webhooks verschijnt. Klik links onderin op + om een nieuwe webhook aan te maken. Je wordt gevraagd een naam voor de Webhook op te geven.

Zie het voorbeeld hieronder, de in te vullen velden worden onder de afbeeldingen behandeld.

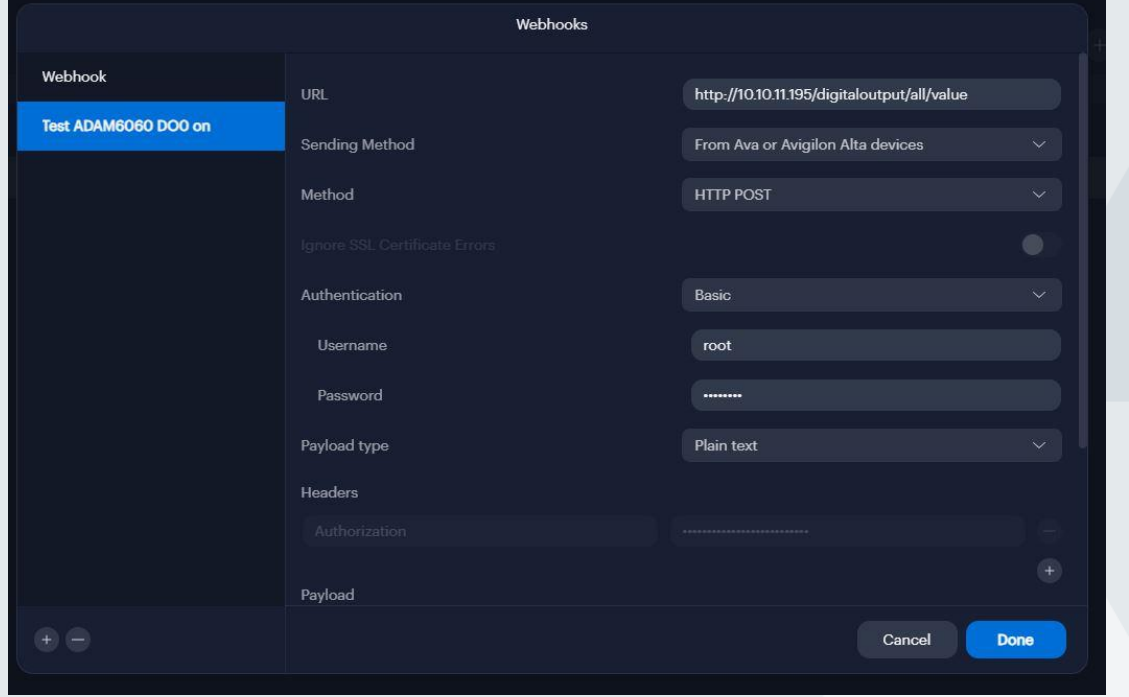

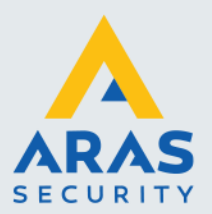

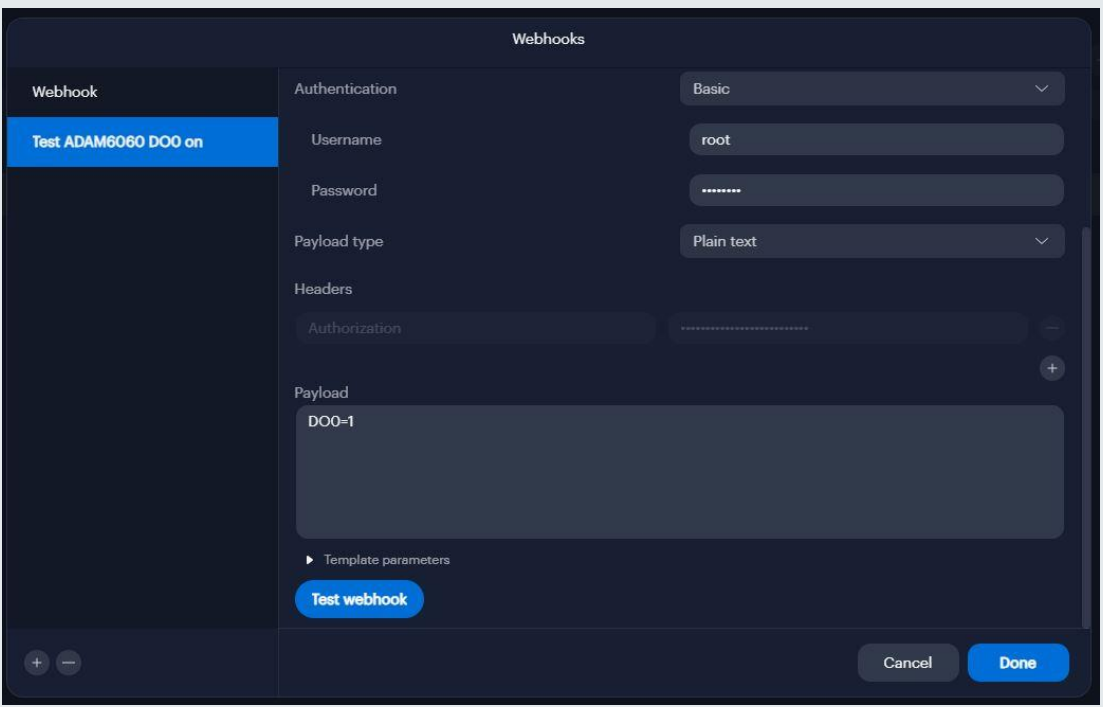

URL voor de ADAM output sturing is: [http://IP-adres/digitaloutput/all/value](http://ip-adres/digitaloutput/all/value)

Sending method: kies hier From Ava or Avigilon Alta devices.

Method: HTTP POST

Authentication: Basic Username: root (standaard ADAM) password: 00000000 (standaard ADAM, kan aangepast worden in de ADAM module via de AdamApax.net utility)

Payload type: plain text

Payload: DO0=1 uitgang DO-0 gesloten. Bij Payload vertel je de Webhook welke uitgang van de ADAM module geschakeld moet worden. Er zijn 6 uitgangen: DO0 t/m DO5. Waarde 0 = uitgang open (relais contact open) Waarde 1 = uitgang dicht (relais contact gesloten)

Je kan ook meerdere outputs tegelijk schakelen: payload: DO0=1&DO1=1&DO2=1 etc., uitgangen 0, 1 en 2 worden hier tegelijk geschakeld.

Bij test Webhook kan je de werking van de webhook testen, volg de stappen. Je koppelt de Webhook tijdelijk aan een camera (deze moet wel op hetzelfde netwerk zitten als de ADAM module) en de Webhook wordt uitgevoerd. De ingestelde uitgang van de ADAM module schakelt.

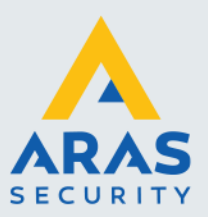

Vervolgens kan je bij Rules een actie aanmaken, bijvoorbeeld line crossing, en daar de webhook aan koppelen.

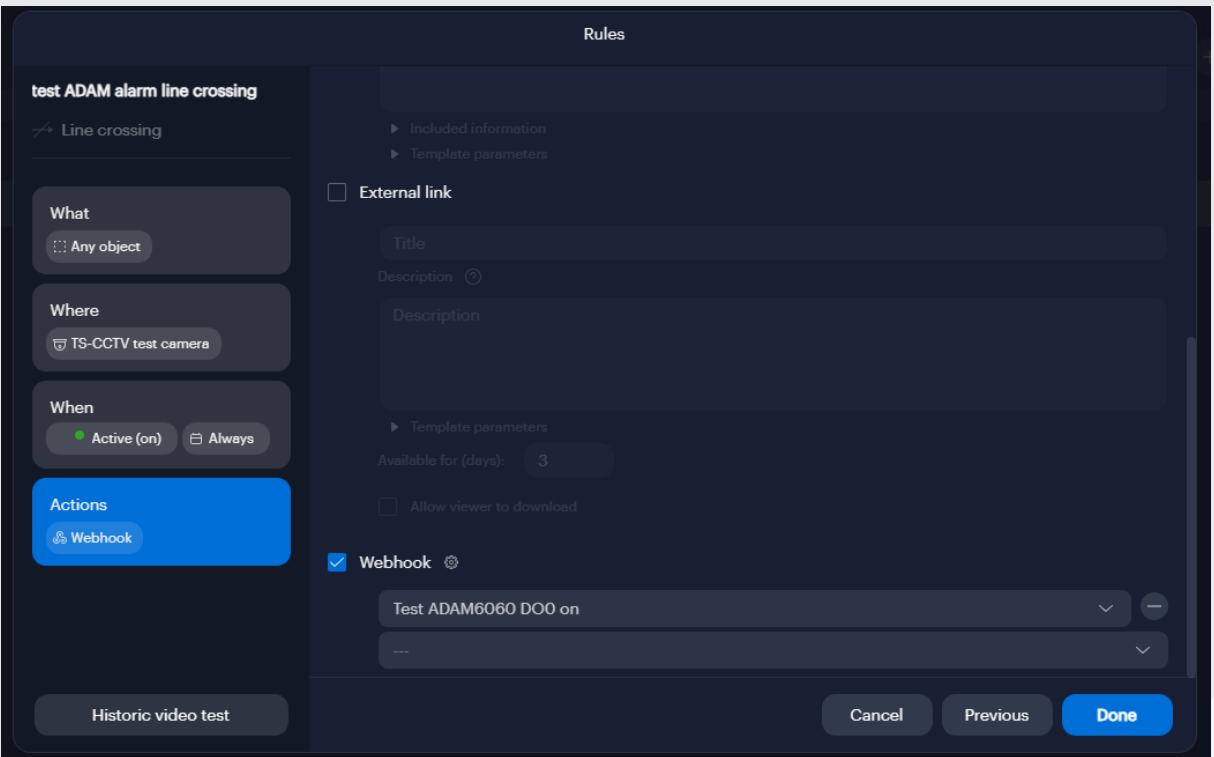

De Webhook zal de uitgang alleen inschakelen.

De uitgang van de ADAM module zal dus ingeschakeld blijven.

Er is dus een  $2^e$  actie (Rule) nodig om een  $2^e$  Webhook te activeren die de uitgang weer uitschakeld.

Dit kan een probleem zijn als er niet echt een Rule is die de vorige Rule afsluit/opheft. Het is mogelijk om de uitgang van de ADAM module na inschakelen automatisch na een bepaalde tijd weer uit te schakelen.

Dit wordt ingesteld in de ADAM module zelf.

## Instellen Uitgang ADAM6060 na x tijd laten afvallen

Voor het instellen en configureren van de ADAM6060 module is de AdamApax.net utility benodigd. Deze kan je hier downloaden: [https://downloadt.advantech.com/download/downloadsr.aspx?File\\_Id=1-29813YB](https://downloadt.advantech.com/download/downloadsr.aspx?File_Id=1-29813YB)

Met deze tool kan de ADAM module op het netwerk gevonden worden en voorzien van het gewenste IP adres.

Ook kunnen schakelingen op de ADAM module geconfigureerd worden. Dat wordt hieronder behandeld.

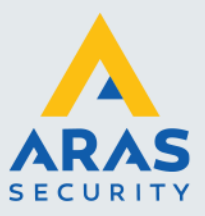

Maak verbinding met de ADAM module. Ga naar de 6060 GCL optie.

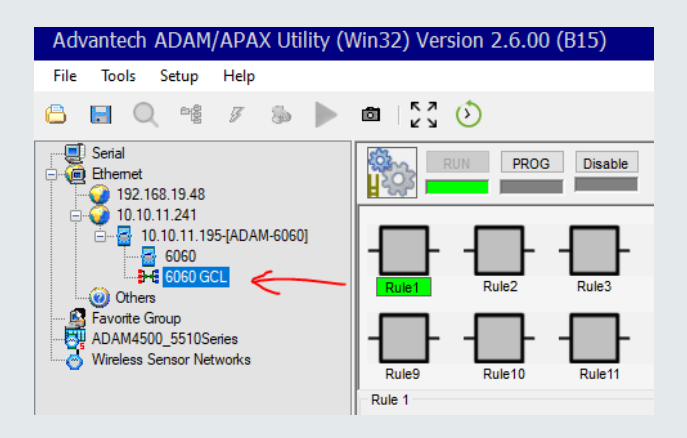

Er zijn nog geen rules actief, klik op rule 1 en daarna op PRG. Je kan nu de rule bewerken.

Enable de rule en volg de stappen hieronder:

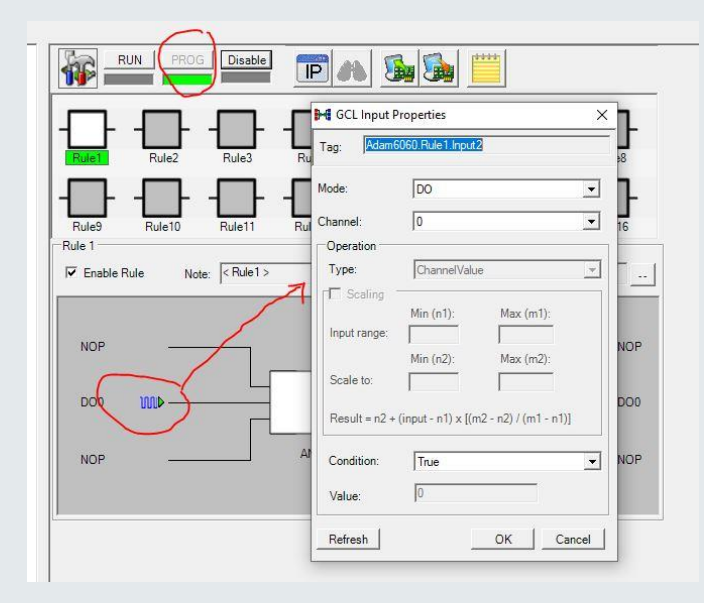

Klik op NOP, het pulldown menu verschijnt. Kies de mode, DO en channel, 0 (1e relais), conditie true en OK

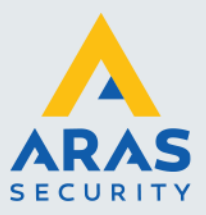

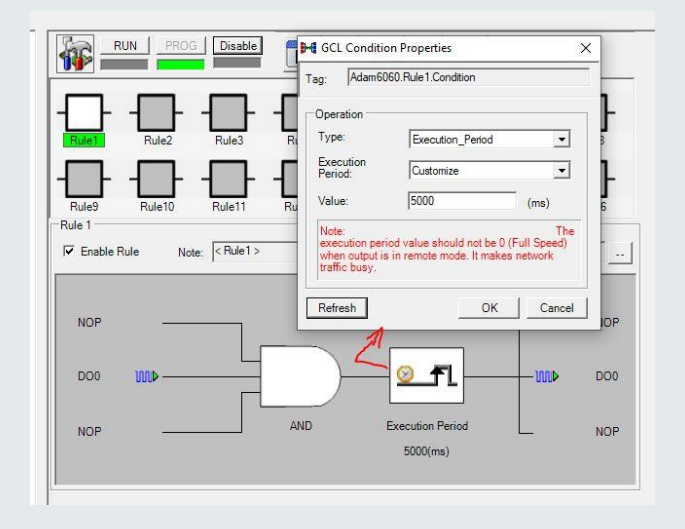

Bij execution period kan je de afvalvertraging instellen, hier 5000ms = 5 sec.

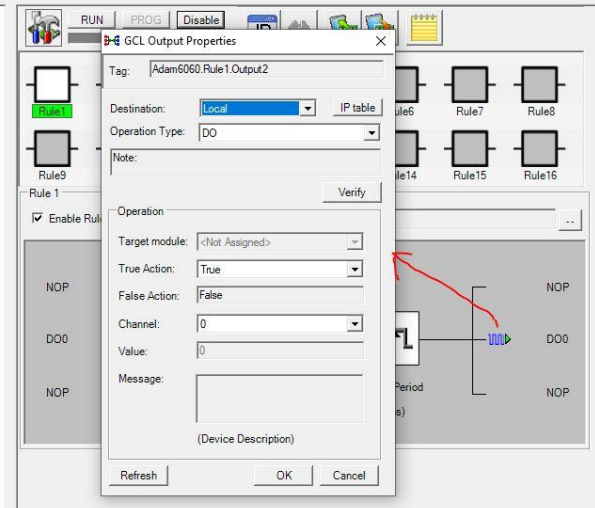

Kies bij de actie voor Destination Local, Operation type DO, True action Thrue, Channel 0.

Druk op RUN, je krijgt de vraag dat de rule nog niet is opgeslagen, bevestig deze. De rule wordt verzonden naar de ADAM module en gestart. Als je nu DO-0 activeert zal deze na 5 seconden weer afvallen. (het kan nodig zijn de ADAM module een keer opnieuw op te starten)

Je kan de andere rules gebruiken voor de andere relais uitgangen. De instellingen zijn hetzelfde, je moet enkel de juiste Channels instellen bij het begin en einde van de betreffende rule,  $1 \rightarrow 1$ ,  $2 \rightarrow 2$  etc. Channels 1 t/m 5 (DO-1 etc.)